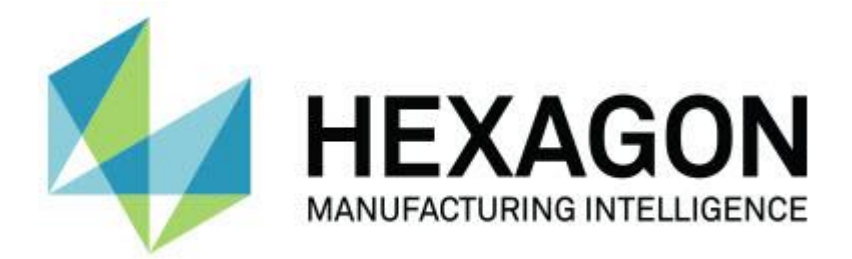

### **PC-DMIS 2017 R2**

### **- Notes sur l'édition -**

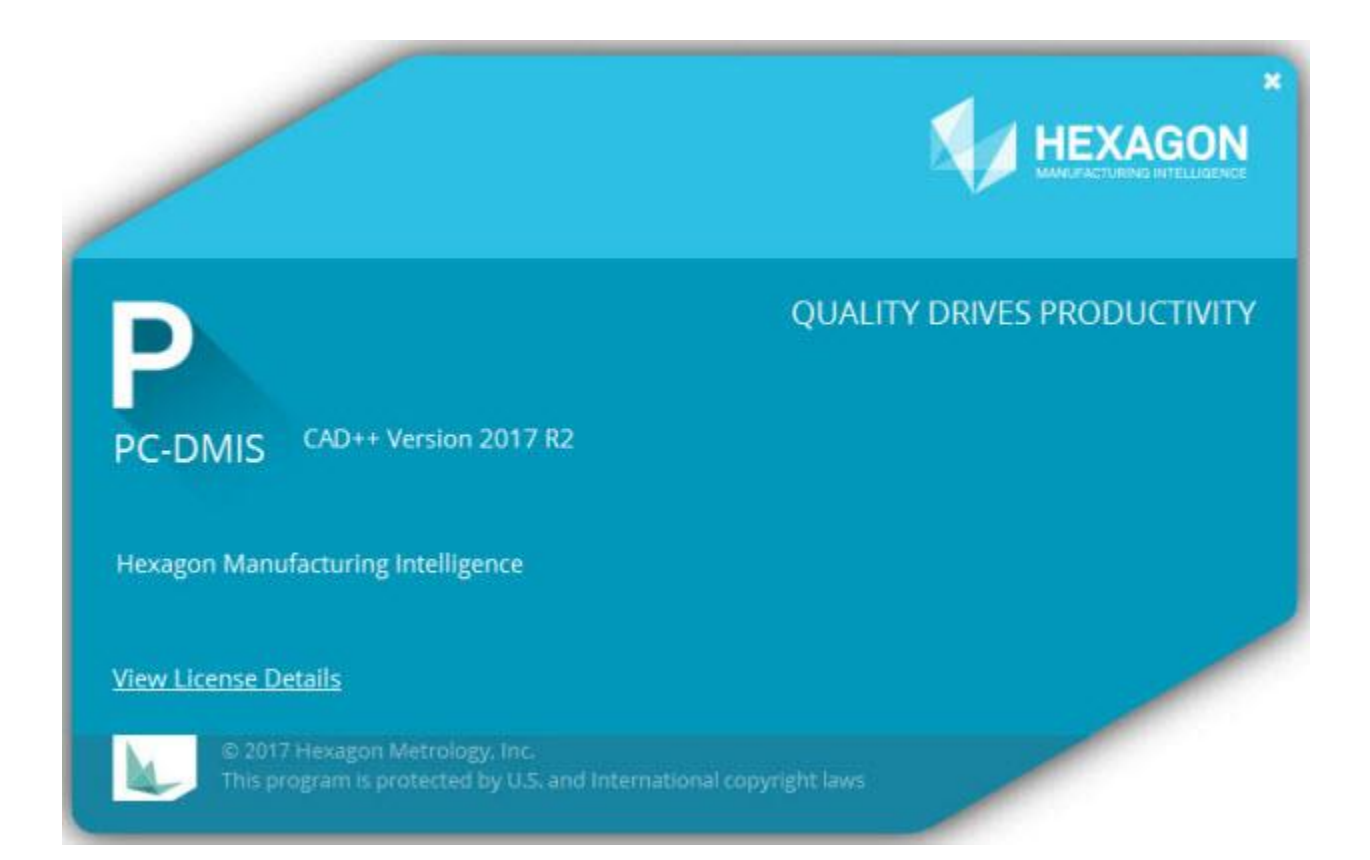

**- Cette est intentionnellement laissée blanche -**

### **Table des matières**

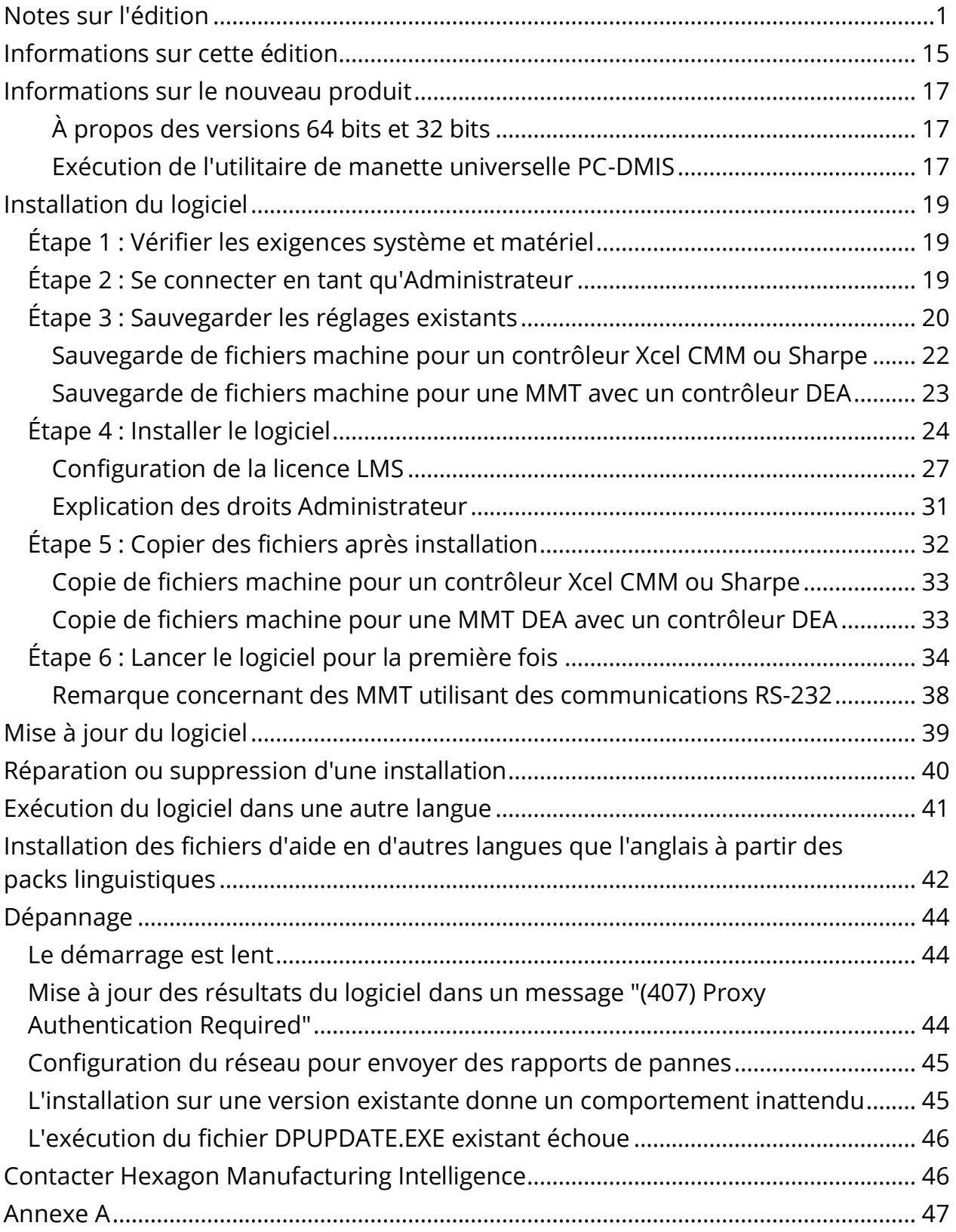

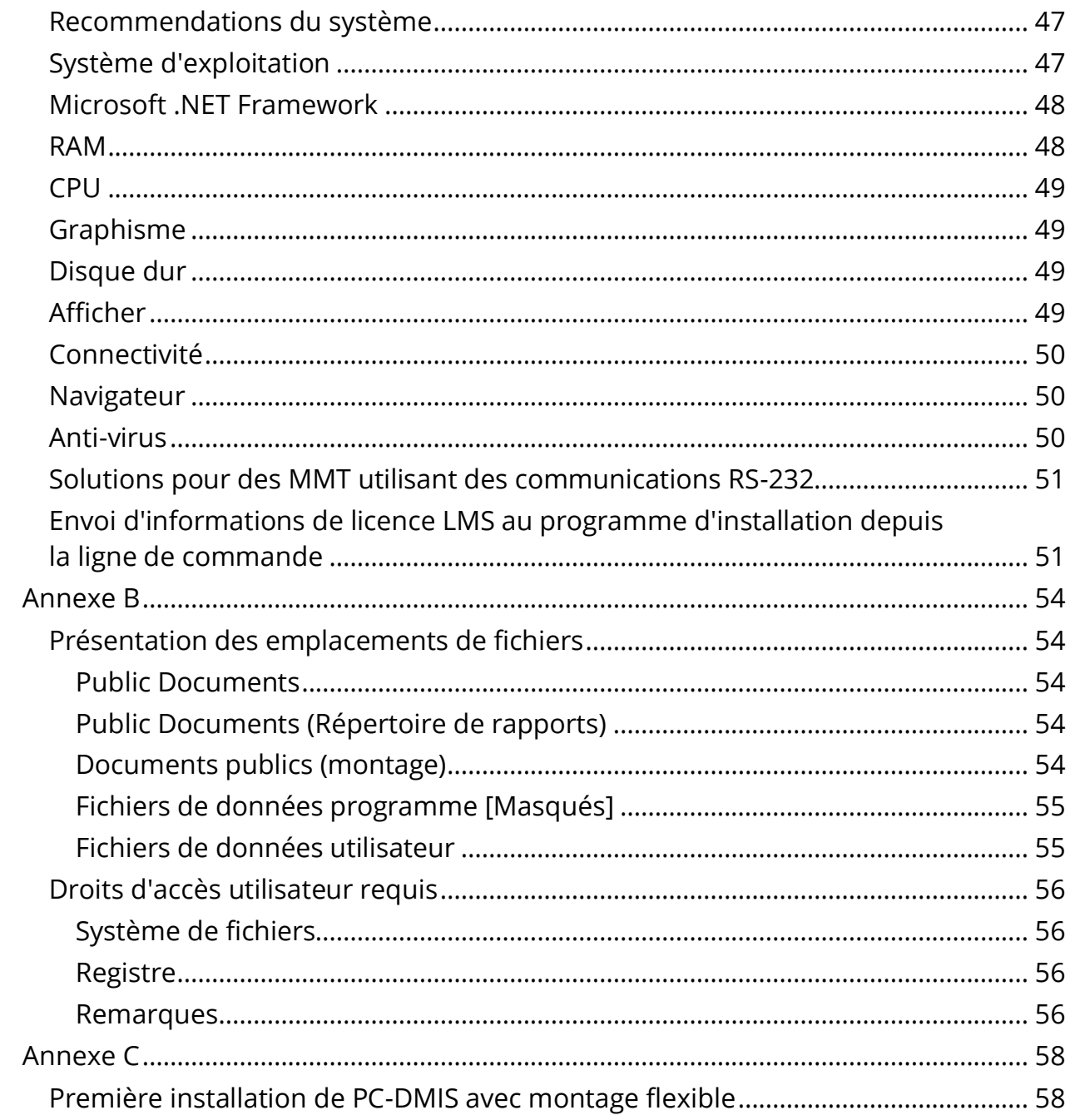

## <span id="page-4-0"></span>**Notes sur l'édition**

PC-DMIS 2017 R2 est une version supposant un développement important du logiciel. Pour des informations détaillées et des tutoriels en vidéo sur cette version, accédez à [hexagonmi.com/products/software.](http://hexagonmi.com/products/software)

### **Éléments automatiques - Laser**

- Dans la boîte de dialogue **Élément automatique** pour un point de surface Laser, vous pouvez choisir d'extraire un point de surface d'un objet de données de maillage. Quand vous extrayez un point de surface d'un objet de données de maillage, tous les sommets du triangle dans la zone d'extraction définie par des coupes horizontales et verticales, sont pris en premier. Pour obtenir un résultat plus précis sur une surface courbe lors de l'extraction d'un point de surface d'un maillage, prenez une zone horizontale inférieure afin de limiter les points (sommets) que PC-DMIS utilise pour calculer la valeur mesurée. Voir PCD-109572.
- Dans la boîte de dialogue **Élément automatique** pour un point d'arête Laser et un niveau & écart Laser, il existe un nouvel onglet **Création de plusieurs éléments auto Laser**. Vous pouvez créer plusieurs points d'arête ou niveaux & écarts sur une courbe, à équidistance. Voir PCD-23429.

### **Eléments automatiques - Scanning**

• Si vous utilisez la boîte de dialogue **Enregistrer sous** pour enregistrer une routine de mesure dans une ancienne version de PC-DMIS et si cette routine contient des commandes non prises en charge dans cette version, PC-DMIS affiche un message de mise en garde. Vous pouvez alors choisir d'enregistrer ou non la routine de mesure dans l'ancienne version. Si vous décidez de l'enregistrer, PC-DMIS convertit les commandes non prises en charge en commentaires et ouvre la boîte de dialogue **Commandes non prises en charge converties en commentaires**. Cette boîte de dialogue répertorie les

commandes non prises en charge que PC-DMIS a converties en commentaires.

Vous pouvez utiliser la nouvelle entrée de registre SaveAsWarningLogEnabled pour créer un fichier journal avec le contenu de la boîte de dialogue **Commandes non prises en charge converties en commentaires**.

Voir PCD-106618.

- Les stratégies de scanning de plan de forme libre adaptatif et de plan de forme libre de palpeur à déclenchement tactile pour le plan automatique permettent d'utiliser des points de départ et de direction pour générer un parcours de périmètre fermé. Voir PCD-106633 et PCD-106634.
- La stratégie de scanning de cercle adaptatif pour le cercle automatique génère un scanning de parcours défini. Pour améliorer les performances, nous avons optimisé le nombre de points générés et envoyés au contrôleur en tant que parcours, et un grand nombre de points ne sont pas envoyés au contrôleur. Ce changement s'applique aussi aux stratégies de scanning de cercle concentrique de cylindre adaptatif et de scanning de cercle concentrique de cône adaptatif. Voir PCD-113356.

### **Eléments automatiques - Vision**

- *Élément présenté !* Les éléments apparaissent désormais dans la vidéo. Ceci vous permet de voir la géométrie mesurée de l'élément créé et d'identifier facilement les éléments déjà créés. Voir PCD-23628.
- *Élément présenté !* Nous avons amélioré les contrôles d'éclairage dans les superpositions de vidéo. La méthode de sélection est simplifiée pour les anneaux, les secteurs et les lampes individuelles. Voir PCD-101353.
- Le graphique de focus apparaît dans la vidéo pour ce qui suit :
	- Auto ou Sensi Focus
	- Temps d'apprentissage ou test de l'élément automatique avec le focus activé
	- Point de surface @ Heure d'exécution
	- Focus échoué @ Heure d'exécution

#### Voir PCD-109133.

- Nous avons ajouté la liste **Focus** à l'onglet **Déboguer** de la boîte de dialogue **Options de la machine**. Si vous êtes connecté à une machine Vision, vous pouvez utiliser cette option pour consigner des informations de déboagge liées au focus pour les systèmes Vision. Voir PCD-109136.
- Nous avons introduit un nouvel algorithme amélioré de suppression d'aberrations pour les droites et les cercles. La première étape est ue meilleur fit plus résistant à la présence d'aberrations. Le nouveau fit effectue une meilleure suppression des aberrations car il est moins affecté par des aberrations importantes et/ou concentrées et/ou nombreuses. La seconde étape est une procédure de seuil améliorée pour évaluer quels écarts sont des aberrations.

Nous savons que toutes les routines de mesure existantes qui emploient la suppression d'aberrations pour les droites et les cercles peuvent donner des résultats différents. Nous pensons toutefois que la nouvelle suppression d'aberrations est plus efficace que l'ancienne. Le plus souvent, les routines de mesure existantes seront améliorées par la nouvelle suppression grâce à une meilleure discrimination entre les points qui sont des aberrations et ceux qui ne le sont pas. Dans certains cas toutefois, il peut être nécessaire d'adapter le multiplicateur d'écart standard afin de profiter de la détection et de la suppression d'aberrations ; nous nous excusons pour les inconvénients occasionnés.

See PCD-112994.

### **Automatisation**

- Vous pouvez accéder aux couleurs des dimensions et les modifier par automatisation. Voir PCD-116558.
- Nous avons ajouté les événements OnReportPrintStart et OnReportPrintEnd aux objets **ApplicationObjectEvents** et **PartProgram**. Voir PCD-115418.
- Les propriétés de lecture et d'écriture du dossier en cours sont exposées via automatisation. Voir PCD-114161.
- Des contrôles supplémentaires ont été fournis via automatisation pour l'affichage des messages d'erreur des contacts. Voir PCD-112219.

### **CAO**

- Vous pouvez utiliser les outils dans la boîte de dialogue **Élément - Mappage de capteurs** pour indiquer l'ordre des capteurs. Voir PCD-109726.
- L'interface Teamcenter prend en charge NX Direct CAD Translation (DCT), JT DCT et les translateurs CATIA V5 DCT. Voir PCD-112435.
- Les composants Swiftfix Vision sont disponibles dans la bibliothèque de montages. Voir PCD-113411.
- Si l'ID de caractéristique est activé dans votre licence, une icône le montre dans la fenêtre d'affichage graphique. Voir PCD-115430.
- Nous avons ajouté un translateur Solid Edge DCT à PC-DMIS. Voir PCD-116149.
- Un bouton **Annuler** est disponible quand vous importez un modèle CAO via DCT. Vous pouvez utiliser ce bouton pour annuler l'importation du modèle. Voir PCD-116292.
- Le bouton **Annuler** est disponible quand vous importez un modèle NX via Direct CAD Interface (DCI). Voir PCD-116925.
- Nous avons ajouté la prise en charge pour la tessellation mutli-thread. Sur un système avec huit cœurs, la phase de tessellation de l'importation d'un modèle CAO sera huit fois plus rapide. Voir PCD-116927.

• Nous avons ajouté la fonction d'importation d'un fichier au format VISI de Vero Software. Voir PCD-70711.

### **GD&T - Sélection**

- Vous pouvez utiliser la capture CAO pour créer le fichier d'exclusion pour la visibilité GD&T. Voir PCD-106616.
- La sélection GD&T prend en charge les points cible des référence avec la désignation de point élevé. Voir PCD-109178.

### **Graphisme**

- Les éléments rapides incluent la possibilité de sélectionner dans un rectangle des points en mode courbe. Voir PCD-114235.
- L'option par défaut dans la zone **Données GD&T** de la boîte de dialogue **Options de rotation** s'appelle désormais **Toujours afficher**. Voir PCD-114651.

### **Aide / documentation**

• Le manuel d'installation de l'interface machine (MIIM) est disponibe sous forme de fichier .chm. Ce fichier est surtout destiné aux ingénieurs en applications et au personnel de service pour leur permettre d'installer et de configurer des interfaces de machines. Vous pouvez accéder au fichier MIIM.chm depuis le sous-dossier de langues où PC-DMIS est installé. Il est pour l'instant uniquement disponible en anglais. Voir PCD-108849.

#### **I++**

• Quand la commande de SAVE/ALIGNMENT *nom de fichier*,… est utilisée et que l'entrée de registre SendCsyToServer est définie à TRUE, l'alignement actif est stocké sur le serveur I++ avec la commande I++ SaveActiveCoordSystem("Nom"). Le paramètre As Name *nom de fichier* sans chemin ou extension est utilisé. Cette fonction est liée au client I++. Voir PCD-113147.

### **Installation**

• *Élément présenté !* L'application INSPECT prend désormais en charge Diaporama. Diaporama peut afficher plusieurs diapositives d'étiquettes de dimension ou d'information chaque fois que vous exécutez une routine de mesure. Grâce à Diaporama, vous pouvez créer ou modifier un modèle contenant les contrôles d'étiquettes sur les diapositives pour signaler les données de dimensions mesurées. Voir PCD-116922.

### **Nuages de points**

- *Élément présenté !* Vous pouvez créer une matrice de couleurs de surface, regrouper les surfaces sélectionnées et attribuer différentes tolérances à chaque groupe. Lorsqu'une matrice de couleurs contient plusieurs groupes avec des tolérances différentes, l'échelle de couleurs est affichée automatiquement à l'aide de pourcentages. Quand vous créez une dimension de profil de surface utilisant une matrice de couleurs avec des tolérances regroupées, vous pouvez développer la fonction COPFCOLORMAP afin d'afficher les groupes individuels. Vous pouvez créer une dimension de profil de surface pour chaque groupe COPFCOLORMAP. Voir PCD-108873.
- Nous avons amélioré le maillage comme suit :
	- Vous pouvez appliquer une matrice de couleurs à l'objet de données de maillage et créer des points d'annotation. Le maillage est comparé au modèle CAO et la matrice de couleurs de maillage est appliquées pour afficher les écarts. Voir PCD-97941.
	- Pour prendre en charge les données d'autres interfaces, PC-DMIS peut utiliser un maillage comme objet de données. Les fonctions du maillage se trouvent dans la barre d'outils **Maillage** (**Affichager | Barres d'outils | Maillage**). Ces fonctions requièrent la licence facultative de maillage, uniquement disponible avec une licence LMS. Voir PCD-111533.
- Vous pouvez aligner l'objet de données de maillage avec un modèle CAO ou avec un autre objet de maillage. Si vous alignez un objet de données de maillage avec un modèle CAO, vous pouvez utiliser la méthode Calcul auto ou Paires de points/Affiner l'alignement. Si vous alignez un maillage avec un autre objet de données de maillage, vous devez utiliser la méthode Paires de points/Affiner l'alignement. La méthode Calcul auto n'est pas disponible pour les alignements maillage/maillage. Voir PCD-113227.
- Si vous cliquez sur le bouton **Vider un maillage** dans la barre d'outils **Maillage**, l'objet de maillage en cours se vide. Cette opération se fait normalement pour préparer l'importation d'un nouvel objet de maillage. Vous pouvez aussi insérer une commande Vider un maillage dans la routine de mesure via la fonction d'opérateur de maillage. Voir PCD-113012.
- Nous avons amélioré l'outil Étrier comme suit :
	- Vous pouvez définir individuellement les tailles des contacts de début et de fin de l'étrier. La boîte de dialogue **Gabarit** contient des options distinctes pour les tailles des contacts de début et de fin. Vous pouvez aussi changer la taille d'un contact dans la fenêtre de modification. Voir PCD-106232.
	- Vous pouvez utiliser l'option **Épaisseur ligne d'étrier** dans l'onglet **OpenGL** de la boîte de dialogue **Configuration CAO et graphique** afin de définit l'épaisseur de la ligne d'étrier. Voir PCD-106465.
	- Lorsque vous créez un gabarit Étrier, PC-DMIS calcule automatiquement les points de début, de milieu et de fin. Ces points apparaissent par défaut comme sélections valides dans les fenêtres Dimension, Construction et Alignement. Voir PCD-106501.

### **Portable**

• PC-DMIS ne prend plus en charge le bras portable Axila. Aucun développement dans GDS n'a eu lieu au niveau usine et il n'est pas prévu de ise à niveau ou d'amélioration à venir. Voir PCD-110944.

### **Palpeurs - Tactiles**

- *Élément présenté !* PC-DMIS prend en charge le palpeur HP-THD. Voir PCD-97058 et PCD-110473.
- PC-DMIS envoie le paramètre de cintrage, le cas échéant, pour le calibrage de palpeur de 500 mm ou plus sur des positionneurs de palpeur X5 et X5HD avec le contrôleur FDC. Ceci améliore la précisiion des mesures. Voir PCD-98965.
- PC-DMIS prend en charge le positionneur de palpeur LSP-S2 Scan+ avec un porte-stylet standard et un porte-stylet avec un capteur de température interchangeable pour la ligne Leitz Reference et les lignes PMM-C des machines. Voir PCD-99133 et PCD-117390.
- Une nouvelle extension pondérée que vous pouvez utiliser dans la routine de calibrage de HP-C-VE est disponible dans la liste **Utilitaires de palpeur**. Voir PCD-106190.
- Vous pouvez utiliser l'outil de calibrage pour définir le coefficient d'expansion thermique. Voir PCD-115591.

### **Palpeurs - Tactiles et Vision**

• Nous avons ajouté une nouvelle extension pondérée à utiliser dans la routine de calibrage du palpeur HP-C-VE dans la boîte de dialogue **Utilitaires de palpeur**. Voir PCD-106190.

### **Rapports**

• Pour l'analyse graphique vous pouvez changer les couleurs, les flèches et les types de lignes. Voir PCD-113308.

- Pour l'analyse graphique, les options d'étiquettes sont cohérentes entre les rapports personnalisés et ceux de modèles. Voir PCD-80581.
- Nous avons ajouté une sortie .txt comme option pour la commande Imprimer. Nous l'avons aussi ajouté dans la boîte de dialogue **Configuration sortie**. Voir PCD-101847.

### **Scanning**

- Quick Scan prend en charge les palpeurs laser comme CMS. Pour créer un scanning linéaire ouvert, appuyez sur Maj+Ctrl et cliquez en glissant sur les surfaces. Vous pouvez aussi créer des polylignes. En mode courbe, cliquez au point de départ, avec les touches Maj+Ctrl appuyées, sur une polyligne et bougez dans la direction du scanning. Quick Scan prend en charge l'utilisation de plusieurs surfaces et polylignes, ainsi que de surfaces ou de polylignes présélectionnées. Voir PCD-100815.
- Une nouvelle fonction prend en charge le scanning continu à 10 Hz pour le pisteur Leica AT-403. L'onglet **Palpage** dans la boîte de dialogue **Réglages des paramètres** montre l'heure et la distance pour le scanning continu. Celui-ci peut être effectué avec l'heure ou la distance. Pour démarrer ou finir le scanning continu, appuyez sur Ctrl+I ou utilisez l'option **Opération | Arrêter/Démarrer mode continu**. Voir PCD-114379.

### **Teamcenter**

- Nous avons ajouté l'option **Fichier | Teamcenter | Configurer**. Cette option ouvre la boîte de dialogue **Configuration Teamcenter**. Les options de configuration dans cette boîte de dialogue vous permettent :
	- d'inclure le numéro de révision dans le nom du fichier quand vous enregistrez votre routine dans Teamcenter,
	- d'enregistrer éventuellement les fichiers de palpeur à l'emplacement indiqué par l'utilisateur.

Ces entrées de registre prennent en charge les changements de configuration dans l'interface Teamcenter :

- AddRevisionToName Détermine si PC-DMIS ajoute le numéro de révision dans le nom du fichier de la routine de mesure chaque fois qu'il enregistre cette routine de mesure dans la base de données Teamcenter.
- ProbeLocation Indique où enregistrer les fichiers de palpeur dans la base de données Teamcenter.
- SaveProbes Indique si PC-DMIS enregistre les fichiers de palpeur figurant dans la routine de mesure dans la base de données Teamcenter.
- SaveProbesInDatabase Indique si PC-DMIS enregistre les fichiers de palpeur figurant dans la routine de mesure à un emplacement déterminé dans la base de données Teamcenter.
- SaveProbesWithMeasurementRoutine Indique si PC-DMIS enregistre les fichiers de palpeur figurant dans la routine de mesure au même emplacement que la routine de mesure dans la base de données Teamcenter.

Voir PCD-114872 et PCD-116137.

### **Compensation de température**

• *Élément présenté !* La compensation de température simplifiée est disponible (**Modifier | Préférences | Configuration de la compensation de température**) pour la configuration au niveau de la machine. Vous pouvez configurer la compensation de température pour chaque machine individuelle. Cette amélioration permet de définit un capteur de pièce "par défaut". L'avantage d'utiliser un capteur par défaut est la portabilité de la routine de mesure vers un autre système avec un numéro de capteur distinct.

La commande Compensation de température est simplifiée. La plupart des utilisateurs doivent choisir le matériau dans la boîte de dialogue **Configuration de la compensation de température**.

La commande Compensation de température peut aussi utiliser plusieurs capteurs de pièce pour prendre en charge des contrôleurs comportant plusieurs capteurs de pièce. Vous pouvez sélectionner un ou plusieurs capteurs associés à la pièce. PC-DMIS prend la température moyenne quand vous utilisez plusieurs capteurs.

Vous pouvez utiliser une variable dans la fenêtre de modification pour déterminer la température de la pièce. Ceci est utile s'il est impossible d'utiliser le capteur sur la machine. Des capteurs externes sont requis pour mesurer la température de la pièce, comme lorsqu'un robot charge une pièce par exemple. Pour utiliser cette fonction, entrez le nom de la variable dans la fenêtre de modification.

PC-DMIS permet d'insérer automatiquement la commande Compensation de température dans une nouvelle routine de mesure.

La commande Compensation de température génère une erreur quand la température est en dehors des limites d'avertissement. La commande PC-DMIS "En cas d'erreur" peut détecter cette erreur et aider à définir la variable, ou bien sauter à une étiquette, selon votre sélection. De cette façon, les pièces sont mesurées à la température souhaitée.

PC-DMIS offre une commande Gabarit de température (**Insérer | Gabarit | Température**). Cette commande lit la température actuelle des échelle X, Y et Z et de la pièce. Ceci apparaît sous forme de dimension dans la fenêtre de modification et PC-DMIS signale la sortie de la commande dans les résultats. Les résultats peuvent être une analyse statistique envoyée à DataPage+ ou QDAS. La commande Gabarit de température dimensionne la commande de

#### PC-DMIS 2017 R2 Notes sur l'édition

compensation de température quand vous placez la commande de gabarit de température juste après celle de compensation. Les valeurs mesurées du gabarit peuvent être attribuées à des variables pour créer votre propre logique.

PC-DMIS offre d'utiliser la compensation de température lors du calibrage du palpeur. Pour ce faire, définissez le CTE (coefficient d'expansion thermique) pour le matériau de la sphère de calibrage dans la définition de l'outil de calibrage. Le calibrage compense la température si la commande Compensation de température a été exécutée avant.

Pour les utilisateurs ayant besoin de flexibilité, la fonction Compensation de température avancée **(Insérer | Modules | Compensation de température avancée**) permet de définir l'origine de l'expansion thermique dans le système de coordonnées de la pièce ou de la machine. Cette fonction permet aussi une compensation continue de la température de la pièce.

La cmpensation de température simplifiée n'est pas disponible pour les types de machines suivants :

- PC-DMIS NC
- PC-DMIS Portable
- MMT à bras d'ouble
- Machines non Hexagon

Voir PCD-114402.

#### **Toolkit**

- Nous avons amélioré les options pour importer et exporter des jeux de paramètres dans la commande de toolkit de scanning Blade :
	- Vous pouvez enregistrer un jeu de paramètre comme fichier .xml.
	- Vous pouvez enregistrer des points de contrôle supplémentaires.
- Les jeux de paramètres sont enregistrés avec l'unité de mesure de la routine de mesure. Si besoin est, PC-DMIS convertit l'unité de mesure quand vous importez un jeu de paramètres.
- Vous pouvez enregistrer des jeux de paramètres pour une ou plusieurs sections. Quand ovus enregistrez des jeux de paramètres pour plusieurs sections, PC-DMIS fait correspondre le nom de la section et l'applique en conséquence.
- Vous pouvez appliquer un jeu de paramètres d'une section à une autre.

Voir PCD-108183.

• La commande de profil de scanning Blade n'existe plus. La commande de rapport Blade la remplace. Cette commande est la version mise à jour de l'ancienne. Elle crée le fichier .rpt Blade directement depuis PC-DMIS. Vous devrez mettre à jour toutes les routines de mesure ayant utilisé la commande de profil de scanning Blade. Voir PCD-116252.

**Pisteur**

• Nous avons ajouté la prise en charge du pisteur AT-403. Voir PCD-109585.

**Interface utilisateur**

- Nous avons actualisé les icônes de la barre d'outils, les polices de l'application et les couleurs d'arrière-plan et de statut CAO :
	- Nous avons introduit des icônes plus modernes et homogènes dans les barres d'outils, ainsi qu'un emploi plus cohérent de la couleur de statut dans l'application. Voir PCD-115197.
	- Nous avons renommé l'onglet **Vidéo VISION** pour plus de cohérence avec l'onglet **LASER**. Voir PCD-113528.
	- Nous avons changé la couleur d'arrière-plan par défaut pour que la fenêtre CAO se marie mieux au nouveau thème. Voir PCD-113527.
- L'onglet actif dans la principale fenêtre d'application et dans la boîte à outils palpeur montre une icône bleue indiquant quel onglet est sélectionné. Voir PCD-113529.
- Les polices par défaut sont Open Sans plus moderne. Voir PCD-113535.

Nous avons modifié les icônes et des captures d'écran dans la documentation.

Voir aussi PCD-113526.

• Vous pouvez sélectinner le modèle de machine Global 20-40-20 pour une programmation hors ligne. Voir PCD-56393.

# <span id="page-18-0"></span>**Informations sur cette édition**

À Hexagon Manufacturing Intelligence, nous sommes fiers de présenter cette nouvelle version de PC-DMIS 2017 R2. Cette plateforme rassemble de nouveaux aspects du logiciel pour le développement d'une solution complète de contrôle de processus de fabrication. Cette version inclut des variantes du logiciel conçues pour vous aider dans chaque aspect des processus de contrôle de fabrication et de qualité. Les nouveaux logiciels comprennent les plateformes PC-DMIS Laser, PC-DMIS NC, PC-DMIS Vision, PC-DMIS Pro, PC-DMIS CAD et PC-DMIS CAD++.

Le test de cette version a été important. Nous souhaitons expliquer ce processus en détail et les différents composants du test.

Le test compte deux parties. Il s'agit d'un test fonctionnel et d'un test d'intégration.

- La majeure partie de l'effort de test se concentre sur l'aspect fonctionnel. Ce test détermine que des fonctions spécifiques essentielles au logiciel, quel que soit le type de machine employé, fonctionnent correctement.
- Le test d'intégration concerne principalement l'interface avec un type particulier de machine.

Dans un scénario idéal, Hexagon Manufacturing Intelligence aurait accès à chaque type de matériel exécutant le logiciel qui fonctionne dans le domaine. Dans la pratique toutefois, ceci s'avère impossible. Ce plan de test intégration est effectué sur tous les types de machines dont nous disposons.

#### PC-DMIS 2017 R2 Notes sur l'édition

Si vous rencontrez un problème avec votre système après l'installation de PC-DMIS 2017 R2, il peut concerner l'intégration. S'il s'agit d'un problème de cette nature, il se produira dès la première utilisation de la configuration non testée. Pour signaler des problèmes d'intégration, voir ["Contacter Hexagon Manufacturing Intelligence"](#page-49-1). Si le cas se présente dans une version commerciale, vous aurez la priorité pour le corriger.

Pour les utilisateurs existants du logiciel qui possèdent des versions antérieures installées, il est conseillé que PC-DMIS 2017 R2 soit installé dans un nouveau répertoire. De cette façon, vous pourrez toujours utiliser la version existante en cas de problème avec la nouvelle.

# <span id="page-20-0"></span>**Informations sur le nouveau produit**

### <span id="page-20-1"></span>**À propos des versions 64 bits et 32 bits**

Les éléments suivants sont seulement pris en charge dans la version 32 bits (x86) du logiciel ; ils ne sont pas disponibles dans la version 64 bits. Si vous avez besoin de cette fonctionnalité, vous devez installer une version de PC-DMIS prenant en charge une version 32 bits (comme PC-DMIS 2017 R1).

- CAO (données 3D ACIS intégrées dans les fichiers DXF)
- Translateurs (Avail, Datalog, MeasureMax, MMIV et Tutor)
- Vision (MEI, QVI, ROI, TESAI++ et TESAVISIO). Les contrôleurs FDC, Leitz et Metronics sont disponibles dans la version 64 bits.
- MMT (B & S Backtalk, Embedded Board, Manmiti, Manmora, Metrocom, Mitutoyo GPIB, GeoCom, GOM, LK, Numerex, Omniman et tout ce qui utilise le pilote parallèle de port)
- Portable (FaroArmUSB et Axila)

ManualCMM et Tech80 ont des fonctionnalités réduites.

<span id="page-20-2"></span>**Exécution de l'utilitaire de manette universelle PC-DMIS** Si vous utilisez l'utilitaire PC-DMIS Universal Jogbox (PCD\_UJB\_Util.exe \*32), veillez à faire ce qui suit :

- Démarrez l'utilitaire comme compatible XP-SP2 :
	- 1. Cliquez avec le bouton droit sur l'icône **Utilitaire de manette universelle PC-DMIS** sur votre bureau, puis sélectionnez **Propriétés**.
	- 2. Sélectionnez l'onglet **Compatibilité**.
- 3. Cochez la case **Exécuter ce programme en mode compatibilité pour**, puis sélectionnez **Windows XP (Service Pack 2)** dans la liste.
- 4. Sélectionnez **Appliquer**, puis **OK**.
- Après l'installation de l'utilitaire, ne l'exécutez pas comme administrateur.
- Exécutez l'utilitaire avec les propriétés du compte de connexion définies pour l'utilisateur actuel.

## <span id="page-22-0"></span>**Installation du logiciel**

Pour installer le logiciel, suivez ces étapes :

## <span id="page-22-1"></span>**Étape 1 : Vérifier les exigences système et matériel**

Avant de tenter d'installer une nouvelle version, vérifiez que vous respectez les exigences système et matérielles expliquées ci-dessus dans "Exigences système [recommandées"](#page-50-1). Vous devez aussi avoir un verrouillage de port USB ou une licence logicielle valide pour que l'installation aboutisse. Votre spécialiste informatique peut vous aider.

- Pour connaître les propriétés de votre **ordinateur**, cliquez avec le bouton droit sur l'icône Ordinateur et sélectionnez **Propriétés**.
- Pour consulter les propriétés d'affichage de la carte graphique, sélectionnez **Démarrer | Paramètre | Panneau de configuration**, puis choisissez **Apparence et personnalisation**.

## <span id="page-22-2"></span>**Étape 2 : Se connecter en tant qu'Administrateur**

Pour installer et exécuter pour la première fois votre nouvelle version, vous devez être connecté avec des droits administrateur.

## <span id="page-23-0"></span>**Étape 3 : Sauvegarder les réglages existants**

<span id="page-23-1"></span>Sauvegardez vos réglages de votre version antérieure. Par défaut, PC-DMIS 2017 R2 tente de migrer les réglages existants d'installations antérieures sur le même ordinateur, y compris de versions très anciennes du logiciel dans lesquelles les réglages se trouvaient dans le fichier pcdlrn.ini.

- Si votre version actuelle utilise le fichier pcdlrn.ini pour ses réglages, sauvegardez votre fichier pcdlrn.ini. Ce fichier se trouve dans le répertoire système Windows. Enregistrez une copie de ce fichier à un emplacement sécurisé.
- Si votre version se sert de l'éditeur de réglages PC-DMIS, enregistrez vos données de l'éditeur de réglages PC-DMIS. Pour ce faire :
	- 1. Démarrez l'éditeur de réglages.
	- 2. Cliquez sur le bouton **Sauvegarder** (ou **Exporter**). La boîte de dialogue **Sauvegarder** s'ouvre :

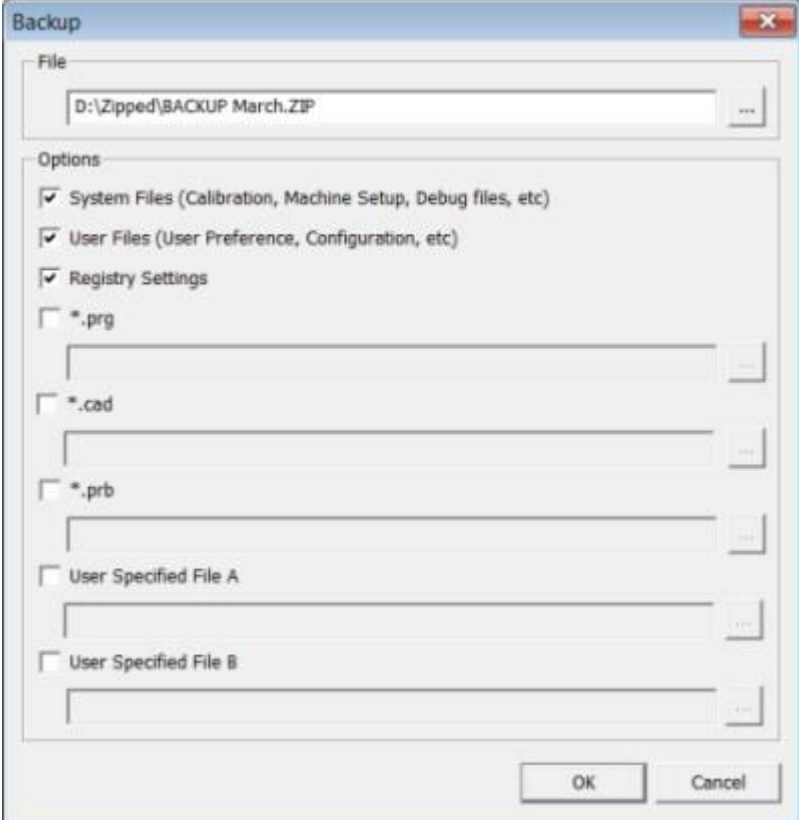

*Boîte de dialogue Sauvegarder*

- 3. Dans la zone **Fichier**, choisissez un emplacement sécurisé pour y enregistrer les fichiers sauvegardés et donnez au fichier l'extension .zip.
- 4. Cochez les trois premières cases du haut et cliquez sur **OK**.

Si vous remplacez votre ordinateur ou transférez des réglages figurant sur un autre ordinateur, vous pouvez vous servir des boutons **Sauvegarder** et **Restaurer** de l'éditeur de réglages :

PC-DMIS 2017 R2 Notes sur l'édition

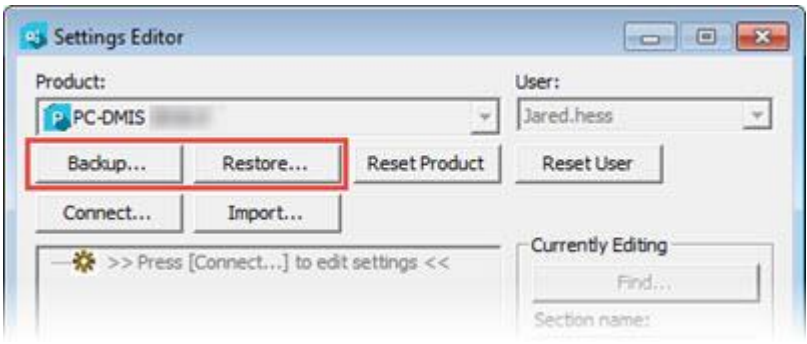

*Boutons Sauvegarder et Restaurer*

Pour plus d'informations sur la fonctionnalité de sauvegarde et de restauration, voir la documentation de l'éditeur de réglages.

### <span id="page-25-0"></span>**Sauvegarde de fichiers machine pour un contrôleur Xcel CMM ou Sharpe**

Si vous utilisez une MMT Xcel Brown and Sharpe ou une MMT qui utilise un contrôleur Sharpe et que vous comptez installer PC-DMIS 2017 R2 sur un nouvel ordinateur, enregistrez à un endroit sûr les copies des fichiers de MMT suivants de la version précédente :

• comp.dat

À partir de PC-DMIS 2013 MR1, le fichier comp.dat est placé dans :

C:\ProgramData\WAI\PC-DMIS\*version*

• downl.oad

Les fichiers se trouvent dans le répertoire (racine) d'installation pour toutes les versions du logiciel antérieures à 2013 MR1, quel que soit le système d'exploitation.

L'emplacement du répertoire (racine) d'installation est :

C:\Program Files\WAI\PC-DMIS *version*

Pour les versions de PC-DMIS jusqu'à et y compris 3.7 MR3, l'emplacement du répertoire (racine) d'installation est :

C:\PCDMISW

### <span id="page-26-0"></span>**Sauvegarde de fichiers machine pour une MMT avec un contrôleur DEA**

Si vous utilisez une DEA ou une autre MMT avec un contrôleur machine DEA et que vous comptez installer PC-DMIS 2017 R2 sur un nouvel ordinateur, enregistrez dans un endroit sûr les copies des fichiers machines MMT suivants de la version précédente (les fichiers varient en fonction du type de MMT) :

- cosdat1.bin
- compens.dat

À partir de PC-DMIS 2013 MR1, le fichier compens.dat est placé dans :

C:\ProgramData\WAI\PC-DMIS\*version*

- Fzyfile.txt
- Rcxfile.txt
- Rmxfile.txt
- Un fichier comportant votre numéro de série de la machine dans son nom

Les fichiers se trouvent dans le répertoire (racine) d'installation pour toutes les versions du logiciel antérieures à PC-DMIS 2013 MR1, quel que soit le système d'exploitation.

L'emplacement du répertoire (racine) d'installation est :

C:\Program Files\WAI\PC-DMIS *version*

PC-DMIS 2017 R2 Notes sur l'édition

Pour les versions du logiciel jusqu'à la version 3.7 MR3 comprise, l'emplacement du répertoire (racine) d'installation est :

### C:\PCDMISW

## <span id="page-27-0"></span>**Étape 4 : Installer le logiciel**

<span id="page-27-1"></span>Les étapes suivantes concernent une installation type. Vos écrans d'installation peuvent varier si vous exécutez une autre version de PC-DMIS 2017 R2 ou si vous installez un assemblage personnalisé comportant des options supplémentaires. De plus, votre licencepeut être configurée avec des options différentes.

1. Recherchez le fichier d'installation sur votre support d'installation ou si vous l'avez téléchargé, ouvrez le répertoire où il se trouve. Le fichier d'installation ressemble à ce qui suit :

Pcdmis2017\_R2\_Release\_##.#.####.#\_x64.exe

Les symboles # correspondent aux numéros de version et de build.

- 2. Double-cliquez sur ce fichier exécutable pour ouvrir le programme d'installation.
- 3. Si un avertissement de sécurité apparaît, cliquez sur **Exécuter**.
- 4. Dans l'écran initial, lisez le contrat de licence et cochez la case **Je souscris aux termes et conditions de la licence**.
- 5. Dans la case en bas, vous pouvez définir le dossier d'installation. Par défaut, le fichier s'installe à cet endroit :

C:\Program Files\Hexagon\PC-DMIS 2017 R2 64-bit

Pour changer de dossier, cliquez sur le bouton de parcours  $\left[\begin{array}{c|c} \begin{array}{c} \begin{array}{c} \begin{array}{c} \begin{array}{c} \end{array} \end{array} & \begin{array}{c} \end{array} & \end{array} & \begin{array}{c} \end{array} & \begin{array}{c} \end{array} & \begin{array}{c} \end{array} & \begin{array}{c} \end{array} & \begin{array}{c} \end{array} & \begin{array}{c} \end{array} & \begin{array}{c} \end{array} & \begin$ un dossier ou dans la case, entrez un nouveau chemin.

- 6. Une fois que vous avez accepté le contrat de licence et choisi le dossier d'installation, cliquez sur **Suivant** pour ouvrir l'écran d'accréditation.
- 7. Dans l'écran d'accréditation, choisissez votre type de licence :
	- **Licence (de logiciel) LMS** Si vous avez une licence logicielle (appelée ID d'autorisation), sélectionnez cette option. Renseignez les zones en dessous de cette option.
	- **Serveur de licence LMS** Si vous avez un serveur de licences auquel vous connecter, sélectionnez cette option puis entrez l'adresse du serveur.
	- **HASP** Si vous possédez un verrouillage de port (dispositif USB physique avec des options de licence), vérifiez qu'il est connecté à votre ordinateur et sélectionnez cette option.

Pour obtenir de l'aide pour configurer une licence LMS, voir "Configuration de [la licence LMS"](#page-30-0) ci-dessous.

- 8. Cliquez sur **Suivant**.
- 9. Choisissez d'installer un logiciel supplémentaire. Si vous choisissez un chemin d'installation personnalisé, les autres logiciels s'installent toujours dans le répertoire de routines de mesure par défaut (normalement C:\Program Files\Hexagon\).
	- **INSPECT** Il s'agit d'une interface d'opérateur pour PC-DMIS 2017 R2. Vous pouvez ouvrir PC-DMIS 2017 R2 depuis INSPECT pour générer des rapports et exécuter des routines de mesure. Vous pouvez exécuter des routines de mesure à partir du répertoire local ou du serveur MMS.
	- **PDF Converter 5.0** Cet outil tiers convertit les rapports PC-DMIS 2017 R2 en fichiers PDF.

• **NOTIFICATION CENTER** - Cette application envoie des notifications depuis une application client comme PC-DMIS 2017 R2 à votre ordinateur ou dispositif de mesure. Cet envoi se fait à l'occasion de certains événements (par exemple, quand la machine a une erreur).

**Participer au programme d'amélioration de l'expérience Hexagon** - Pour participer à l'amélioration des produits et envoyer des données à Hexagon Manufacturing Intelligence, cochez cette case. Pour ne pas envoyer de données d'utilisation, décochez cette case. Pour plus d'informations sur ce programme, visitez le site Web Hexagon Customer Experience Improvement [Program.](http://www.hexagonmi.com/about-us/hexagon-customer-experience-improvement-program)

Vous pouvez aussi choisir d'envoyer des données d'utilisation à Hexagon Manufacturing Intelligence après l'installation du logiciel. Pour plus d'informations, voir ["Mise à jour du logiciel"](#page-42-0).

- 10.Cliquez sur **Installer** pour lancer l'installation. Une barre de progression affiche l'avancement.
- <span id="page-29-0"></span>11.Au terme de l'installation, un écran affiche les avertissements ou les erreurs. Il contient aussi ces options :
	- **Lancer PC-DMIS** Pour lancer PC-DMIS 2017 R2 maintenant, cochez cette case. Si c'est la première fois que vous installez cette version sur cet ordinateur, vous devez le faire pour initialiser les entrées de registre nécessaires. Pour plus d'informations, voir "Explication des [droits administrateur"](#page-34-0).
	- **Afficher remarques d'édition** Pour afficher un .pdf qui montre ce qui est nouveau ou a changé dans cette édition une fois que vous cliquez sur **Fermer**, cochez cette case.
- 12.Cliquez sur **Fermer** pour fermer le programme d'installation.

### <span id="page-30-0"></span>**Configuration de la licence LMS**

Cette rubrique fournit des informations si vous devez :

- Configurer votre licence (logiciel) LMS
- Vous connecter à un serveur de licence LMS
- Mettre à jour votre licence LMS
- Envoyer des informations de licence au programme d'installation depuis la ligne de commande

### **Licence (logiciel) LMS**

Si vous avez choisi **LMS (licence de logiciel)** sur l['écran d'accréditation,](#page-27-1) et que l'installation ne trouve aucune licence valide sur votre système, vous devez renseigner ces options :

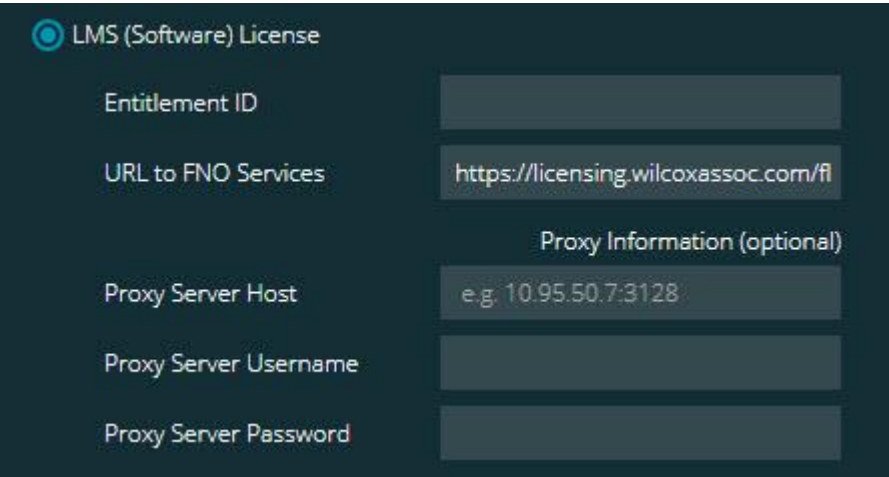

*Option Licence (logiciel) LMS*

- 1. Renseignez ces options :
	- **ID d'autorisation** Si vous possédez un ID d'autorisation, sélectionnez cette option et entrez ou collez l'ID dans la zone. Si vous l'avez fournie lors d'une installation précédente, le programme d'installation extrait cette valeur du registre.

• **Servcies URL vers FNO** - Designe l'URL qui vérifie votre licence. Vérifiez qu'il s'agit de l'URL suivante :

https://licensing.wilcoxassoc.com/flexnet/services

- Informations sur le proxy Si votre ordinateur est en réseau et qu'un serveur proxy est nécessaire pour vous connecter à Internet, contactez votre spécialiste informatique pour obtenir ces informations. Entrez l'hôte du serveur, le nom d'utilisateur et le mot de passe.
- 2. Si vous ne disposez pas d'un ID de droit et devez activer votre licence hors ligne, utilisez l'application Admin CLM. Dans cette application, choisissez **Activer nouvelles licences** et suivez les instructions à l'écran.

Pour des informations sur la façon d'utiliser l'application CLM Admin, consultez la documentation du logiciel Hexagon Client License Manager (CLM) (pcdmisclm.chm). Vous la trouverez dans le sousrépertoire de langues.

3. Cliquez sur **Suivant**. Le logiciel d'installation se connecte à Internet et active votre licence. Il installe ensuite FLEXnet Licensing Service, qui est requis pour utiliser les licences LMS.

### **Serveur de licences LMS**

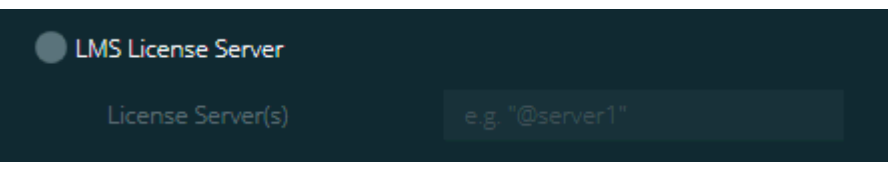

*Option Serveur de licence LMS*

Si vous utilisez un serveur de licence, sélectionnez cette option, puis entrez son nom dans la zone **Serveur(s) de licences**. Le format de cette ligne de text est *numéro de port*@*nom du serveur*, où *numéro de port* correspond au numéro de port TCP pour le serveur de licence, et *nom du serveur* est le nom du serveur.

Le numéro de port TCP par défaut est 27000. Si vous n'indiquez pas de port particulier, le serveur de licence utilise celui par défaut. Par exemple, les deux lignes suivantes signifient la même chose :

@server1

27000@server1

O Si vous utilisez cette option, placez le symbole @ devant l'adresse du serveur. Si le symbole "@" est absent, le processus d'installation recherche la licence en local. Cela peut donner lieu à une d'erreur.

Vous pouvez aussi indiquer plusieurs serveurs de licences. Vous pouvez les séparer par des points virgules. Imaginez par exemple que vous avez trois serveurs de licence appelés licenseserver1, licenseserver2 et licenseserver3, tous utilisant le port TCP par défaut. Vous pouvez les indiquer sur une même ligne de texte, comme suit :

@licenseserver1;@licenseserver2;@licenseserver3

### **Mise à jour de votre licence LMS**

Une fois la configuration de la licence terminée et l'installation de PC-DMIS 2017 R2 faite, le logiciel vérifie au démarrage et toutes les huit heures d'exécution s'il existe des mises à jour disponibles. Si une mise à jour est disponible, cette notification apparaît :

### **PC-DMIS**

Des mises à jour sont disponibles pour votre licence PC-DMIS. Leur application demande le redémarrage de PC-DMIS. Voulez-vous appliquer les mises à jour maintenant ?

Pour appliquer la mise à jour, cliquez sur **Oui**. Si vous cliquez sur **Non**, PC-DMIS 2017 R2 affiche le message toutes les huit heures ou à sa prochaine exécution.

- Si une option ou une fonction est ajoutée, vous pouvez décider si les changements doivent être appliqués. Une fenêtre en incrustation apparaît dans le panneau système si vous appliquez ces changements.
- Si une option ou fonction est supprimée, un message demandant le redémarrage de PC-DMIS 2017 R2 apparaît. Une fenêtre en incrustation apparaît aussi dans le panneau système pour vous en informer.
- Si une option ou fonction est obsolète, elle est automatiquement supprimée.

Après chaque mise à jour, redémarrez PC-DMIS pour vous assurer qu'il fonctionne correctement.

**Envoi d'informations de licence LMS au programme d'installation depuis la ligne de commande**

Les informations de licence LMS peuvent être envoyées au programme d'installation via les paramètres de ligne de commande. Pour plus d'informations, voir ["Envoi d'informations de licence LMS au programme d'installation depuis la](#page-54-1)  [ligne de commande"](#page-54-1) à l'annexe A.

### <span id="page-34-0"></span>**Explication des droits Administrateur**

Pour les versions du logiciel antérieures à 2012, vous deviez exécuter le logiciel en tant qu'administrateur, car certains réglages système (comme le dernier palpeur utilisé ou les angles de poignet) ont été partagés avec tous les utilisateurs de cet ordinateur. Ces réglages devaient être placés dans la section LOCAL\_MACHINE du registre Windows au lieu de la section CURRENT\_USER (pour les réglages propres à l'utilisateur). Vous aviez besoin de droits administrateur pour modifier les réglages dans la section LOCAL\_MACHINE.

Dans PC-DMIS version 2012 et ultérieures, le mécanisme de réglages de PC-DMIS a changé pour ne demander l'accès Administrateur que la toute première fois qu'il est exécuté à la fin de l'installation. À partir de ce moment-là, l'accès utilisateur standard est suffisant.

L'installateur de PC-DMIS a un indicateur intégré dans le fichier exécutable (Pcdmis2017\_R2\_Release\_##.#.###.#\_x64.exe) qui requiert l'exécution du processus d'installation avec des droits administrateur. Si l'utilisateur actuel ne dispose pas de ces droits, le programme d'installation affiche une invite pour fournir un nom d'utilisateur et un mot de passe d'un compte avec des droits administrateur.

Une fois l'installation terminée, la première fois que vous exécutez PC-DMIS 2017 R2, vous devez le lancer avec des droits administrateur. Si vous cochez la case **[Lancer PC-DMIS à la fin de l'installation](#page-29-0)** à la fin de l'installation, PC-DMIS 2017 R2 le fait automatiquement en octroyant le niveau de droits d'origine de l'installateur à PC-DMIS.

Cependant, si vous ne cochez pas cette case, vous devez cliquer avec le bouton droit sur le raccourci et sélectionner **Exécuter comme administrateur** tel que décrit à l['étape 6.](#page-37-1)

Pour plus d'informations sur le système de fichiers et les droits du registre requis par PC-DMIS 2017 R2, voir ["Droits d'accès utilisateur requis"](#page-59-0) à l'annexe B.

## <span id="page-35-0"></span>**Étape 5 : Copier des fichiers après installation**

S'ils sont disponibles, copiez ces fichiers de votre ancienne installation de PC-DMIS dans le répertoire où vous avez installé la nouvelle version :

- Sysparam.dat
- Downl.oad
- Fzyfile.txt
- Rcxfile.txt
- Rmxfile.txt

Depuis PC-DMIS 2010 MR2, PC-DMIS copie automatiquement les fichiers système communs dans le répertoire des fichiers de données programme quand vous installez une version plus récente de PC-DMIS.

Les fichiers comp.dat, compgrid.at, comp.enc et compens.dat utilisés avec les méthodes de compensation volumétrique 13 (ASI) et 14 (BNS) doivent se trouver dans le répertoire de fichiers de données programme. Quand une version plus récente de PC-DMIS est installée, ces fichiers sont automatiquement copiés dans le répertoire de fichiers de données programme pour la nouvelle version. Pour l'emplacement du chemin par défaut de ce répertoire, voir ["Présentation des](#page-57-1)  [emplacements de fichiers"](#page-57-1) à l'annexe B.

Pour plus d'informations sur les fichiers et la configuration de compensation volumétrique, voir le manuel d'installation de l'interface machine (MIIM).

Vous pouvez accéder au fichier d'aide MIIM.chm dans le sous-dossier **en** où PC-DMIS est installé.

### <span id="page-36-0"></span>**Copie de fichiers machine pour un contrôleur Xcel CMM ou Sharpe**

Si vous utilisez une MMT Xcel Brown and Sharpe ou une MMT qui utilise un contrôleur Sharpe et que vous avez installé PC-DMIS 2017 R2 sur un nouvel ordinateur, copiez les fichiers de sauvegarde de la MMT à l'endroit suivant sur cet ordinateur :

C:\Program Files\Hexagon\PC-DMIS *version*

Pour plus d'informations sur ces fichiers, voir « Sauvegarde de fichiers machine [pour un contrôleur Xcel CMM ou Sharpe](#page-25-0) ».

### <span id="page-36-1"></span>**Copie de fichiers machine pour une MMT DEA avec un contrôleur DEA**

Si vous utilisez une MMT DEA avec un contrôleur DEA et que vous avez installé PC-DMIS 2017 R2 sur un nouvel ordinateur, copiez les fichiers de sauvegarde de la MMT à l'endroit suivant sur cet ordinateur :

C:\Program Files\Hexagon\PC-DMIS *version*

Pour plus d'informations sur ces fichiers, voir « Sauvegarde de fichiers machine [pour une MMT DEA avec un contrôleur DEA](#page-26-0) ».

## <span id="page-37-0"></span>**Étape 6 : Lancer le logiciel pour la première fois**

- <span id="page-37-1"></span>1. Quand vous exécutez PC-DMIS 2017 R2 pour la première fois, sélectionnez **Démarrer**, **Tous les programmes** et **PC-DMIS 2017 R2 64-bit**.
- 2. Dans la liste des raccourcis, cliquez avec le bouton droit sur l'icône **En Ligne** ou **Hors ligne**, puis sélectionnez l'option **Exécuter comme administrateur** (seulement requis si la case **Lancer PC-DMIS à la fin de l'installation** n'a pas été cochée à la fin de cette installation).

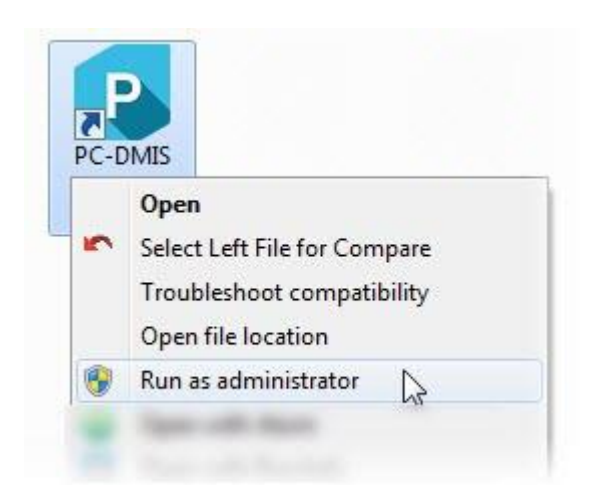

*Option Exécuter en tant qu'administrateur*

Ceci permet au programme d'écrire les paramètres nécessaires spécifiques à la machine.

3. Si votre version précédente utilisait le fichier pcdlrn.ini, PC-DMIS 2017 R2 demande si les réglages de votre fichier PCDLRN.INI doivent être utilisés comme réglages de votre registre. Cliquez sur **Oui** à l'invite. Sinon, PC-DMIS 2017 R2 charge les valeurs usine par défaut.

Si votre version antérieure utilisait l'éditeur de réglages, procédez comme suit pour utiliser les précédents réglages du logiciel :

- a. Fermez PC-DMIS 2017 R2.
- b. Lancez l'éditeur de réglages PC-DMIS à partir du menu Démarrer.
- c. À l'ouverture, cliquez sur **Importer** et ouvrez le fichier PCDRegFile.dat que vous avez sauvegardé à la section "Étape 3 [: Sauvegarder les](#page-23-1)  [réglages existants"](#page-23-1) de ce document. PC-DMIS 2017 R2 importe vos réglages.
- d. Fermez l'éditeur de réglages PC-DMIS.
- 4. Quand vous lancez PC-DMIS 2017 R2, les informations **Nouveautés** apparaissent dans votre navigateur Web par défaut. Vous pouvez aussi choisir d'afficher les informations **Nouveautés** après le démarrage de PC-DMIS 2017 R2. Pour ce faire, cliquez sur **Aide | Nouveautés**.

### **Démarrages suivants**

Pour les démarrages suivants, vous pouvez lancer PC-DMIS 2017 R2 normalement en double-cliquant sur le raccourci habituel **Hors ligne** ou **En ligne** :

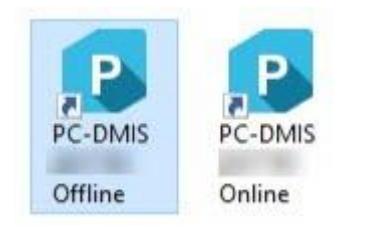

### *Raccourcis PC-DMIS 2017 R2*

Une fois PC-DMIS 2017 R2 démarré, l'écran **Licence du logiciel** montre l'accord de licence en vigueur. Lisez attentivement l'accord puis au bas, cliquez sur **Je souscris aux termes et conditions de la licence** pour poursuivre :

#### PC-DMIS 2017 R2 Notes sur l'édition

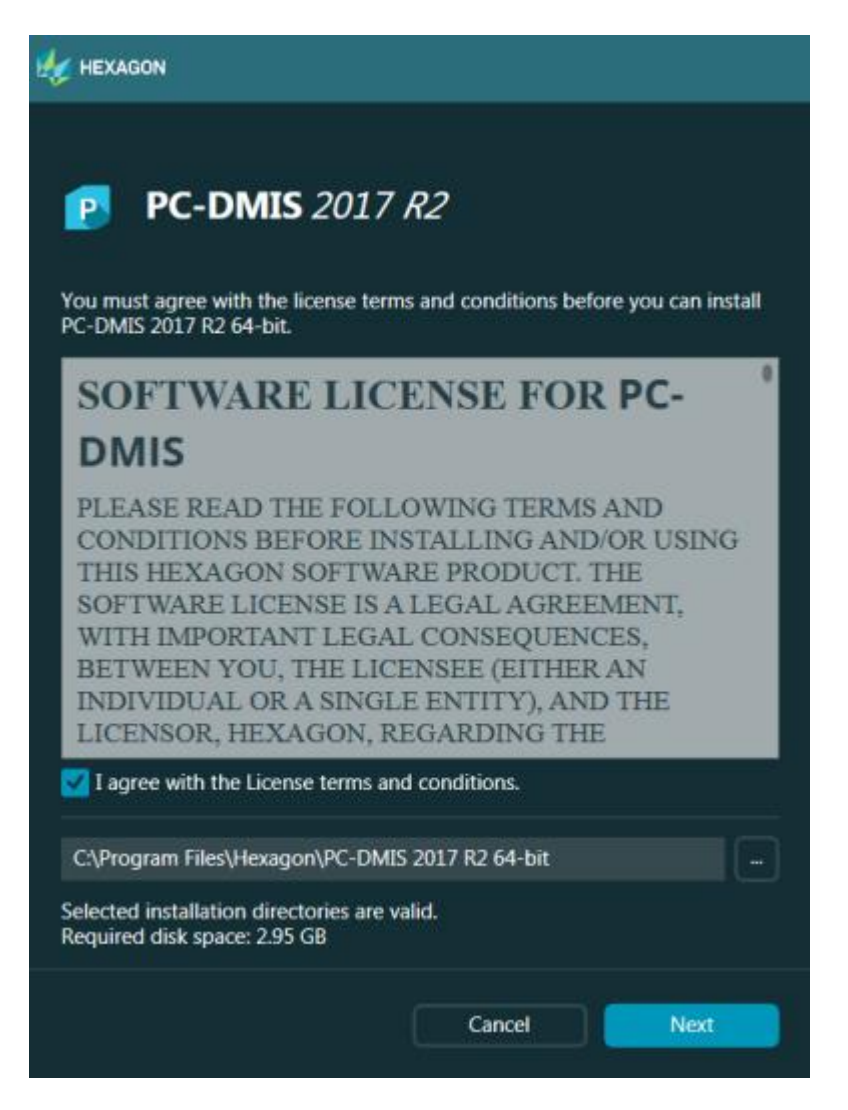

*Écran Licence du logiciel*

Lors de l'exécution de PC-DMIS 2017 R2, une icône s'affiche dans la barre de tâches du système. Si votre verrouillage de port ou votre licence sont programmés correctement, l'icône montre une coche verte, comme illustré ci-dessous.

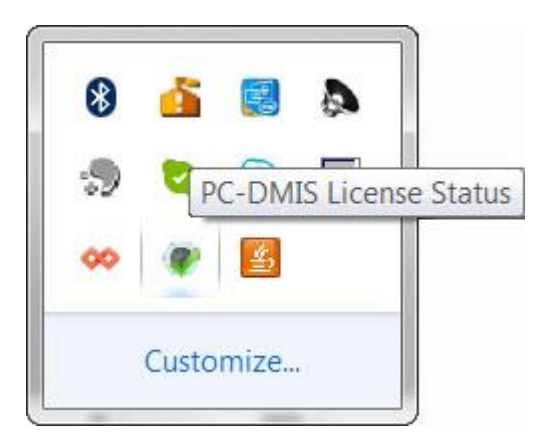

*Mssage de licence PC-DMIS valide*

Si votre verrouillage de port n'est pas connecté, s'il n'est pas programmé correctement ou si vous utilisez une licence LMS et que votre logiciel n'a pas une licence valide, l'icône apparaît avec un point d'exclamation rouge. Un message en incrustation indique que la licence PC-DMIS est déconnectée :

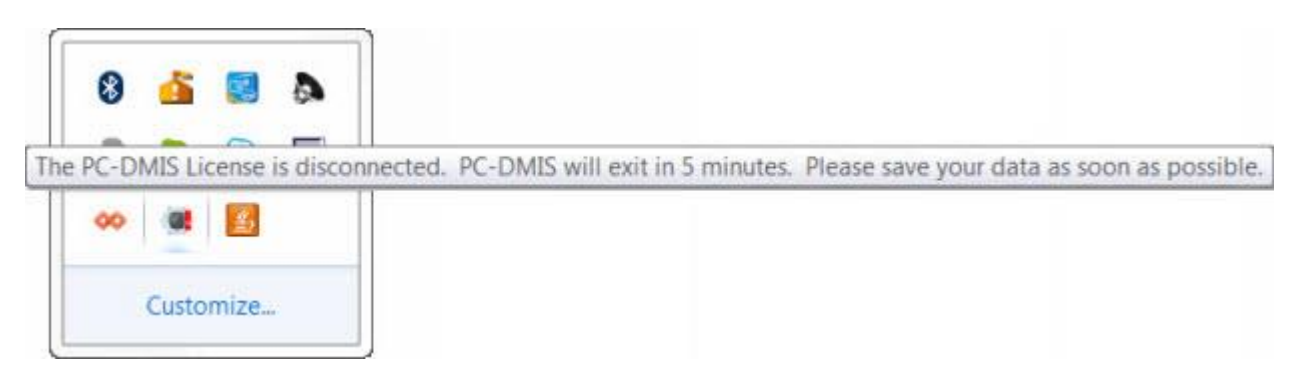

*Mssage de licence PC-DMIS déconnectée*

Si la licence est déconnectée, PC-DMIS 2017 R2 fonctionne normalement, mais au bout de 5 minutes, il se ferme automatiquement. Veillez à enregistrer vos données juste avant sa fermeture.

### <span id="page-41-0"></span>**Remarque concernant des MMT utilisant des communications RS-232**

Par défaut, PC-DMIS 2017 R2 communique vie le port de communications COM1. Vous devez remplacer ce numéro de port par le numéro que Windows a créé automatiquement si un cable adaptateur série à USB ou une carte adaptateur série a été installée pour communiquer avec une MMT RS-232 plus ancienne.

Pour changer le numéro du port COM :

- 1. Dans le gestionnaire de périphériques Windows, remarquez le numéro que Windows a affecté au port de communications sur votre ordinateur. Pour avoir de l'aide, faites appel à l'Aide Windows.
- 2. Ouvrez PC-DMIS en mode en ligne, puis ouvrez la routine de mesure.
- 3. Sélectionnez **Modifier | Préférences | Configurer interface MMT**.
- 4. Dans la zone **Port comm**, entrez le numéro provenant du gestionnaire de périphériques Windows.

# <span id="page-42-0"></span>**Mise à jour du logiciel**

Par défaut, PC-DMIS vérifie automatiquement si des mises à jour du logiciel sont disponibles quand vous êtes connecté à Internet. S'il trouve une mise à jour disponible, l'application de mise à jour HEXAGON s'ouvre pour vous en informer. Vous pouvez alors télécharger et installer ces mises à jour.

Vous pouvez aussi rechercher manuellement des mises à jour. Pour ce faire, sélectoinnez **Aide | Recherche de mises à jour** et sélectionnez les options souhaitées dans l'application de mise à jour HEXAGON.

L'application de mise à jour HEXAGON inclut la boîte de dialogue **Réglages**. Choisissez l'option **Je souhaite participer** pour participer au programme d'amélioration de l'expérience Hexagon et envoyer des données d'utilisation à Hexagon Manufacturing Intelligence. Hexagon Manufacturing Intelligence se sert de ces données pour améliorer l'expérience des utilisateurs. Pour plus d'informations sur ce programme, visitez le site Web Hexagon Customer Experience Improvement [Program.](http://www.hexagonmi.com/about-us/hexagon-customer-experience-improvement-program)

Pour plus d'informations sur l'application de mise à jour, voir "Mise à jour du logiciel" dans la documentation de PC-DMIS Core.

# <span id="page-43-0"></span>**Réparation ou suppression d'une installation**

Vous pouvez aussi réparer ou supprimer une installation selon les besoins, une fois que vous l'avez installée. Pour ce faire, double cliquez sur le fichier Pcdmis2017\_R2\_Release\_##.#.####.#\_x64.exe comme si vous commenciez le processus d'installation. La configuration affiche un écran présentant ces options :

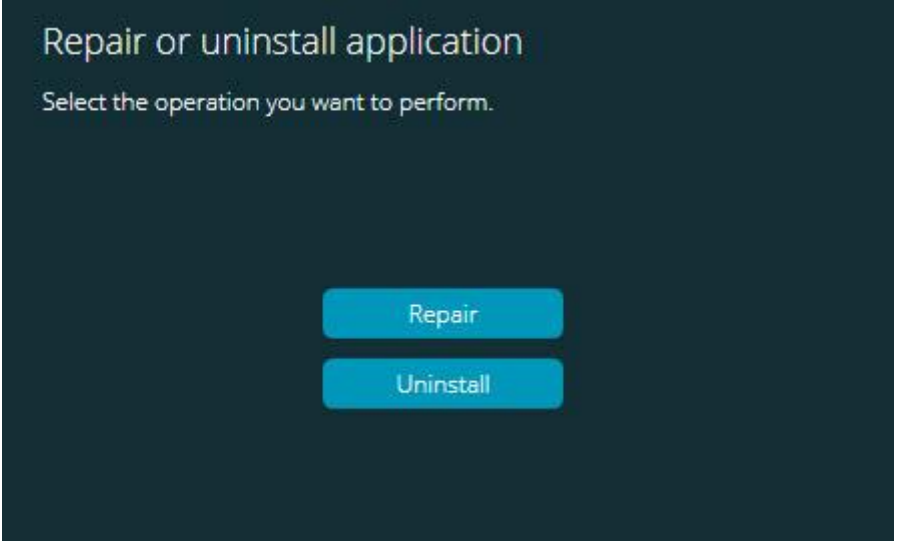

*Écran Réparer ou désinstaller l'application*

- **Réparer** Cette option réinstalle tous les fichiers de produits comme à l'origine. Elle permet de résoudre des problèmes d'installation de certains fichiers.
- **Désinstaller** Cette option supprime l'application de son emplacement d'installation. Vous pouvez aussi désinstaller l'application via la panneau **Programmes et fonctionnalités** du Panneau de configuration.

# <span id="page-44-0"></span>**Exécution du logiciel dans une autre langue**

Le fichier d'installation initiale pour PC-DMIS 2017 R2 contient les fichiers d'interface utilisateur pour toutes les langues prises en charge. Quand vous installez PC-DMIS 2017 R2, il installe les fichiers de langue en fonction de la langue de votre système d'exploitation.

Pour exécuter PC-DMIS 2017 R2 dans une langue autre que celle du système d'exploitation, sélectionnez **Fichier | Langue** et cliquez sur la langue souhaitée. PC-DMIS affiche un a message indiquant que l'application va se fermer et redémarrer. Cliquez sur Oui pour continuer. PC-DMIS 2017 R2 se ferme immédiatement et se rouvre dans la langue sélectionnée.

Pour obtenir le contenu de l'aide disponible dans une autre langue que l'anglais, voir ["Installation des fichiers d'aide dans d'autres langues que l'anglais à partir des](#page-45-0)  [packs linguistiques"](#page-45-0).

# <span id="page-45-0"></span>**Installation des fichiers d'aide en d'autres langues que l'anglais à partir des packs linguistiques**

Les fichiers d'aide en anglais sont les seuls inclus dans le module principal d'installation. Ils sont installés quelle que soit la langue d'installation choisie. Les fichiers d'aide qui ne sont pas en anglais ne sont toutefois pas inclus dans le fichier d'installation principal.

Si vous faites l'installation dans une autre langue que l'anglais ou changez de langue, vous *devez* aussi installer un pack pour cette langue afin d'accéder au contenu d'aide. Sinon, si vous tentez d'accéder au fichier d'aide, PC-DMIS 2017 R2 affiche un message d'erreur indiquant qu'il ne trouve pas le fichier d'aide.

Un pack de langue contient tout le contenu de l'aide pour la langue en question. Pour installer un pack de langue, procédez comme suit :

1. Recherchez le pack linguistique souhaité (et le fichier .exe) sur le support d'installation ou téléchargez-le d'Internet à l'adresse :

ftp://ftp.wilcoxassoc.com/PC-DMIS-Versions/Release/2017\_R2/Release/x64/Lang/

2. Exécutez le fichier .exe et suivez les instructions de configuration. Vous n'avez pas besoin de droits administrateur pour ce faire.

Cette procédure installe le contenu de l'aide dans le sous-répertoire de langue de 2 lettres correspondant, sous le répertoire d'installation de PC-DMIS 2017 R2. Vous pouvez ensuite passer à cette langue et accéder au contenu de l'aide.

# <span id="page-47-0"></span>**Dépannage**

Cette rubrique fournit des informations sur le dépannage des problèmes liés à l'installation, au démarrage et à la mise à jour de logiciels.

### <span id="page-47-1"></span>**Le démarrage est lent**

**Problème :** vous utilisez un ordinateur respectant au moins les exigences système recommandées, comme expliqué dans la rubrique ["Exigences système](#page-50-1)  [recommandées"](#page-50-1), mais le démarrage du logiciel prend plus de 30 secondes.

**Description :** ceci se produit si vous tentez d'exécuter PC-DMIS 2017 R2 sur un ordinateur Windows 7 mais n'avez pas coché **Exécuter en tant qu'administrateur** dans l'assistant d'installation. Un problème a alors lieu au chargement du pilote HASP. Ce problème existe uniquement quand vous installez avec un type de licence HASP, comme expliqué dans "Étape 4 [: Installer le logiciel"](#page-27-1).

**Solution :** désinstallez PC-DMIS 2017 R2 et réinstallez-le en cliquant avec le bouton droit sur le fichier d'installation et en choisissant **Exécuter en tant qu'administrateur**.

<span id="page-47-2"></span>**Mise à jour des résultats du logiciel dans un message "(407) Proxy Authentication Required"**

**Problème :** Vous utilisez l'option de menu **Aide | Recherche de mises à jour** pour mettre à jour le logiciel et quand Web Updater s'ouvre, il affiche le message : « The remote server returned an error: (407) Proxy Authentication Required » [Le serveur distant a signalé une erreur : (407) authentification de procuration requise]. »

**Description :** Un pare-feu sur votre ordinateur peut empêcher le programme de mise à jour de se connecter au serveur.

**Solution :** vérifiez les réglages de votre pare-feu et que l'adresse suivante n'est pas bloquée : **http://www.wilcoxassoc.com/WebUpdater**

<span id="page-48-0"></span>**Configuration du réseau pour envoyer des rapports de pannes Problème :** PC-DMIS 2017 R2 ne peut pas envoyer automatiquement des rapports de panne à Hexagon Manufacturing Intelligence, même quand le commutateur de configuration du logiciel **/nocrashdump** n'est pas utilisé. (Ce commutateur désactive les rapports de panne dans PC-DMIS 2017 R2.)

**Description :** un pare-feu sur votre ordinateur peut empêcher le programme de mise à jour de se connecter au serveur. Si PC-DMIS 2017 R2 échoue, il utilise un script PHP sur HTTP pour envoyer le rapport de panne. En cas d'échec, il essaie alors d'envoyer le rapport à crashreport@wilcoxassoc.com. Il fait une tentative à l'aide du protocole de courriel standard SMTP. Si l'opération échoue aussi, il essaie d'envoyer l'e-mail par MAPI.

**Solution :** le système de rapport de panne doit pouvoir utiliser le port 80 pour avoir accès au serveur **http://www.wilcoxassoc.com/**.

### <span id="page-48-1"></span>**L'installation sur une version existante donne un comportement inattendu**

**Problème :** vous avez installé sur une version existante du logiciel et le comportement du logiciel n'est pas normal. Symptômes possibles :

- Après avoir démarré le logiciel, vous obtenez une erreur "Procedure Entry Point".
- Quand vous sélectionnez **Aide | À propos de**, le nouveau numéro de build n'apparaît pas.
- Les correctifs annoncés ne semblent pas appliqués et PCDLRN.EXE n'a pas une date et une heure ultérieures à la version d'origine.

**Description :** un élément ne s'est pas installé correctement sur la version existante.

**Solution :** utilisez le Panneau de configuration pour désinstaller complètement la version existante, puis réinstallez la version que vous souhaitez.

PC-DMIS 2017 R2 Notes sur l'édition

<span id="page-49-0"></span>**L'exécution du fichier DPUPDATE.EXE existant échoue Problème :** le fichier DPUPDATE.EXE existant ne s'exécute pas.

**Description :** si PC-DMIS 2017 R2 est exécuté sans droits administrateur, DPUPDATE.EXE ne fonctionne pas.

**Solution :** exécutez PC-DMIS 2017 R2 avec des droits administrateur.

# <span id="page-49-1"></span>**Contacter Hexagon Manufacturing Intelligence**

Si vous participez à une *vérification technique* de PC-DMIS 2017 R2, veuillez envoyer vos remarques au forum de vérification technique approprié à l'adresse [www.pcdmisforum.com/forum.php.](http://www.pcdmisforum.com/forum.php) Ne contactez pas le support technique d'Hexagon pour les vérifications techniques.

Si vous utilisez la *version commerciale* de PC-DMIS 2017 R2 et désirez plus de renseignements ou une assistance technique, n'hésitez pas à contacter [hexagonmi.com/contact-us](http://hexagonmi.com/contact-us) ou à visiter le site [hexagonmi.com/products/software.](http://hexagonmi.com/products/software) Vous pouvez aussi joindre le support technique d'Hexagon au 1-800-343-7933.

# <span id="page-50-0"></span>**Annexe A**

### <span id="page-50-1"></span>**Recommendations du système**

**Avertissement aux utilisateurs de 32 bits !** PC-DMIS 2017 R2 ne prend pas en charge le système d'exploitation 32 bits Windows quelle que soit sa version. PC-DMIS 2017 R1 est la dernière version 32 bits de PC-DMIS prise en charge par Hexagon Manufacturing Intelligence. Si vous ne l'avez pas encore fait, veuillez actualiser votre système d'exploitation de dispositif de mesure et votre matériel (ordinateur personnel), si nécessaire, pour un système moderne 64 bits avec un système d'exploitation Windows plus actuel et stable, tel que Windows 10, Windows 8.1 ou Windows 7.

Les utilisateurs qui passent à un système d'exploitation récent bénéficient des avantages suivants :

- Sécurité largement accrue
- Large choix d'appareils pour une main d'œuvre mobile
- Productivité supérieure
- Coût total moindre de propriété via des fonctions améliorées de gestion

### <span id="page-50-2"></span>**Système d'exploitation**

PC-DMIS 2017 R2 fonctionne sur les systèmes 64 bits Windows 10, Windows 8.1, Windows 8, Windows 7 et Windows Vista. Aucun autre système d'exploitation n'est pris en charge.

 $\boldsymbol{\circ}$ Si vous utilisez des pilotes tiers, vous devez contacter votre représentant Hexagon Manufacturing Intelligence local afin de garantir la compatibilité du système d'exploitation.

L'exécution de PC-DMIS dans une machine virtuelle (VM) est uniquement prise en charge si la VM prend en charge OpenGL 3 ou ultérieur.

Les machines PC-DMIS Vision ne prennent pas en charge les systèmes 32 bits et 64 bits Windows 8.

Le composant matériel Matrox Framegrabber de PC-DMIS Vision ne prend pas en charge un système d'exploitation 64 bits.

<span id="page-51-0"></span>**Microsoft .NET Framework**

Microsoft .NET Framework 4.6.1 pour Windows. Si vous n'avez pas Microsoft .NET Framework 4.6.1, le programme d'installation de PC-DMIS l'installera.

<span id="page-51-1"></span>**RAM**

• 4 Go de RAM ou plus (4 Go est la mémoire maximum possible sur un système d'exploitation 32 bits.)

La taille du fichier de données CAD et la valeur de multiplication de la tessellation affectent la quantité de mémoire requise. Ces deux valeurs affectent aussi les facettes tessellées nécessaires pour l'affichage du modèle. Plus la valeur du multiplicateur de tessellation utilisé est petite, plus il faudra de mémoire pour les facettes. Pour les grands modèles CAO, ceci peut entraîner une erreur de mémoire insuffisante. Si cela se produit, la session PC-DMIS sera laissée en état instable et devra être terminée.

La valeur du multiplicateur de tessellation par défaut est 1,0. Si vous la définissez à 0,1, vous augmentez de 10 à 20 % la quantité de mémoire requise par rapport à la valeur par défaut. Si l'on réduit davantage le multiplicateur de tessellation à 0,01 cela entraine un accroissement supplémentaire de 50 à 65 pour cent de la mémoire nécessaire.

• 1 Go de RAM vidéo

### <span id="page-52-0"></span>**CPU**

Processeur quad core de 2 GHZ ou plus

### <span id="page-52-1"></span>**Graphisme**

- Pour les ordinateurs de bureau : carte graphique NVIDIA Quadro K620
- Pour les ordinateurs portables : carte graphique NVIDIA Quadro K1100M
- Pour les ordinateurs portables exécutant PC-DMIS avec un capteur laser RS4 : carte graphique NVIDIA Quadro M3000M avec 4 Go de mémoire

Le pilote graphique doit prendre en charge OpenGL version 3.0 ou ultérieure. Un message d'avertissement apparaît au démarrage de PC-DMIS si le pilote ne prend pas en charge OpenGL 3.0 ou si votre pilote graphique a plus d'un an.

### <span id="page-52-2"></span>**Disque dur**

- 2 Go d'espace disque libre et une mémoire virtuelle allouée de 8 fois la taille du fichier CAD le plus volumineux utilisé.
- Unité SSD, HDD 10K ou deux disques en mode RAID 0 (lecteur de disque dur haute performance)

### <span id="page-52-3"></span>**Afficher**

Résolution d'écran de 1280 x 1024 ou supérieure

### <span id="page-53-0"></span>**Connectivité**

- Deux ports Ethernet. Ceci peut être requis pour des installations spécifiques par rapport à des besoins locaux, dont, mais de façon non exclusive, les systèmes MMT sur lesquels un port est requis pour les communications des contrôleurs et d'autres communications intranet/Internet.
- Deux ports USB
- Lecteur DVD
- Clé HASP (verrouillage de port USB physique) ou licence de logiciel

Une clé HASP ne sert pas de stockage de données polyvalent ; par conséquent, vous ne pouvez utiliser une clé HASP pour stocker (télécharger) des données arbitraires provenant d'un ordinateur. Vous ne pouvez pas non plus utiliser une clé HASP pour placer (charger) des données arbitraires sur un ordinateur. Par ailleurs, seules les applications Hexagon Manufacturing Intelligence peuvent lire ou écrire dans une clé HASP ; d'autres applications n'ont pas cette capacité. Vous ne pouvez par conséquent pas utiliser une clé HASP pour charger ou télécharger sur un ordinateur.

### <span id="page-53-1"></span>**Navigateur**

Internet Explorer 10 ou ultérieur

### <span id="page-53-2"></span>**Anti-virus**

Hexagon Manufacturing Intelligence a employé l'outil anti-virus Sophos pour tester PC-DMIS 2017 R2. Les performances d'autres outils anti-virus doivent être vérifiées par l'utilisateur.

<http://sophos.com/products/enterprise/endpoint/security-and-control/>

<span id="page-54-0"></span>**Solutions pour des MMT utilisant des communications RS-232** Si vous installez PC-DMIS 2017 R2 sur un nouvel ordinateur ou un ordinateur existant, mais que vous ayez un modèle de MMT plus ancien utilisant des communications RS-232, vous devrez installer une de ces solutions sur votre ordinateur :

- Un câble externe RS-232 d'adaptateur série à USB plus le pilote de câble d'adaptateur série à USB
- Une carte interne d'adaptateur série avec des ports série

## <span id="page-54-1"></span>**Envoi d'informations de licence LMS au programme d'installation depuis la ligne de commande**

Les informations de licence LMS peuvent être envoyées au programme d'installation à l'aide de la ligne de commande :

- Si le programme d'installation s'exécute en mode silencieux (**-q**) ou en mode silencieux de base (**-passive**) et que les informations correctes sont fournies, l'utilisateur n'a pas besoin d'intervenir. Le commutateur de commande **-q** montre la barre de progression et gère les erreurs du programme d'installation. Le commutateur **-passive** masque l'interface utilisateur.
- Si le programme d'installation ne s'exécute pas en mode silencieux, les informations fournies servent à renseigner le formulaire d'activation LMS et à ignorer l['écran de licence.](#page-27-1)
- Entrez **-?** pour voir d'autres arguments de ligne de commande.

Ci-après les descriptions des paramètres avec des exemples.

### **Descriptions**

**USELMSLICENSING="1"** - Cet indicateur est uniquement utile si le système a déjà une licence LMS employée par l'utilisateur. Il permet le fonctionnement du mode silencieux sans devoir demander à l'utilisateur de choisir la licence. Si le programme d'installation ne s'exécute pas en mode silencieux, il permet toujours au processus d'installation d'ignorer la boîte de dialogue de sélection du type de licence (et donc de gagner un peu de temps).

**LMSENTITLEMENTID="***id d'autorisation*" - Ce paramètre et la valeur sont utiles sur un nouveau système où aucune licence LMS n'a été installée. Il indique que l'utilisateur souhaite une licence LMS et indique un ID d'autorisation pour l'activer. Quand cette valeur est indiquée, il est inutile de préciser **USELMSLICENSING**.

**LMSLICENSESERVERS="***server1***,***server2…***"** - Ce paramètre est utilisé sur les systèmes qui communiquent avec un serveur de licence. Il permet aussi d'ignorer la boîte de dialogue de sélection du type de licence et que l'installation se fasse silencieusement.

**LMSPROXYHOST="***proxyhostaddress***"** - Ce paramètre facultatif indique l'adresse d'un hôte proxy. En mode silencieux, il est utilisé directement pour l'activation. En mode non silencieux, il renseigne le formulaire d'activation avec cette valeur.

**LMSPROXYUSERNAME="***nom d'utilisateur***"** - Ce paramètre est également facultatif pour le nom d'utilisateur du proxy. Il se comporte comme **LMSPROXYHOST**.

**LMSPROXYPASSWORD="***mot de passe chiffré***"** - Ce paramètre est également facultatif pour le mot de passe du proxy. Il se comporte comme **LMSPROXYHOST**.

**LMSURLTOFNOSERVICES="***URL au serveur FNO***"** - Ce paramètre concerne principalement le développement interne. L'URL par défaut va au serveur de production. La nouvelle valeur peut être utilisée pour remplacer la valeur par défaut et désigner le serveur de développement.

#### **Exemples**

Sur un nouveau système avec un ID d'autorisation verrouillé, la ligne suivante installe PC-DMIS 2017 R2 en mode silencieux :

#### **-q LMSENTITLEMENTID="99999-88888-77777-66666-55555"**

Sur un système disposant déjà d'une licence, la ligne suivante installe PC-DMIS 2017 R2 en mode silencieux :

#### **-passive USELMSLICENSING="1"**

Sur un nouveau système utilisant des serveurs de licence, la ligne suivante installe PC-DMIS 2017 R2 en mode silencieux :

#### **-passive LMSLICENSESERVERS="123.12.134.42"**

Sur un nouveau système sans licence, la ligne suivante ignore la boîte de sélection du type de licence et renseigne le formulaire d'activation :

### **LMSENTITLEMENTID="99999-88888-77777-66666-55555" LMSPROXYHOST="123.123.123.123" LMSPROXYUSERNAME="bob" LMSPROXYPASSWORD="marley"**

## <span id="page-57-1"></span><span id="page-57-0"></span>**Annexe B Présentation des emplacements de fichiers**

Les emplacements de fichiers par défaut (emplacements de parcours) pour les différents réglages spécifiques à l'utilisateur et autres fichiers ont changé à partir de PC-DMIS 2017 R2. Ces fichiers sont maintenant stockés aux emplacements suivants, selon le rôle de chacun d'eux.

<span id="page-57-2"></span>**Public Documents** Routine de mesure, CAO, palpeur et autres fichiers :

C:\Users\Public\Public Documents\Hexagon\PC-DMIS\2017 R2

Fichiers CAO de démo :

C:\Users\Public\Public Documents\Hexagon\PC-DMIS\2017 R2\CAD

<span id="page-57-3"></span>**Public Documents (Répertoire de rapports)** Modèle de rapport, modèle d'étiquette, définition de règle et fichiers de définition des couleurs :

C:\Users\Public\Public Documents\Hexagon\PC-DMIS\2017 R2\Reporting

<span id="page-57-4"></span>**Documents publics (montage)** Fichiers de montage :

C:\Program Files\Hexagon\PC-DMIS 2017 R2 64-bit\Models\QuickFix

<span id="page-58-0"></span>**Fichiers de données programme [Masqués]**

Fichiers de calibrage (comme comp.dat et compens.dat), fichiers de configuration (comme tool.dat, toolc.dat etusrprobe.dat) et autres fichiers :

C:\ProgramData\Hexagon\PC-DMIS\2017 R2

### <span id="page-58-1"></span>**Fichiers de données utilisateur**

Fichiers de disposition la barre d'outils et des menus, éclairage et matériaux et réglages :

C:\Users\*nom d'utilisateur*\AppData\Local\Hexagon\PC-DMIS\2017 R2

Où *nom d'utilisateur* est le nom d'utilisateur de connexion.

Voir aussi "Présentation des fichiers .DAT" dans la documentation PC-DMIS Core pour des informations plus spécifiques sur les fichiers de données.

Par ailleurs, vous pouvez utiliser l'application de l'éditeur de réglages pour sauvegarder, restaurer ou effacer des fichiers et des réglages propres à l'utilisateur. Au lieu de supprimer ou de restaurer manuellement des fichiers individuels, nous vous conseillons d'utiliser plutôt les outils fournis dans l'éditeur de réglages. Voir le fichier d'aide de l'éditeur de réglages pour en savoir plus.

### <span id="page-59-0"></span>**Droits d'accès utilisateur requis**

PC-DMIS 2017 R2 requiert l'accès de lecture, d'écriture et de création pour les emplacements définis ci-dessous dans le système de fichiers et le registre.

### <span id="page-59-1"></span>**Système de fichiers**

Windows 10, Windows 8, Windows 7 et Windows Vista :

- C:\ProgramData\Hexagon\PC-DMIS\2017 R2
- C:\Users\Public\Documents\Hexagon\PC-DMIS\2017 R2
- C:\Users\UserName\AppData\Local\Hexagon\PC-DMIS\2017 R2
- Tous les emplacements de dossiers créés par l'utilisateur pour les routines de mesure, les palpeurs, les sous-programmes, etc.

### <span id="page-59-2"></span>**Registre**

Toutes ces versions possèdent leurs propres réglages du registre stockés dans une clé spécifique à la version. Les éléments ci-dessous concernent la version 2017 R2.

- Clé HKEY\_LOCAL\_MACHINE\SOFTWARE\Wow6432Node\Hexagon\PC-DMIS\2017 R2 et toutes les sous-clés
- Clé HKEY\_CURRENT\_USER\Software\Hexagon\PC-DMIS\2017 R2 et toutes les sous-clés
- Clé HKEY USERS\.DEFAULT\Software\Hexagon\PC-DMIS\2017 R2 et toutes les sous-clés

### <span id="page-59-3"></span>**Remarques**

La première fois que vous exécutez une nouvelle version, PC-DMIS copie automatiquement les réglages de la version la plus récente de PC-DMIS installée. Pour cela, à la première exécution de PC-DMIS, vous devez avoir les droits administrateur. Lors de l'installation, si vous cochez la case **Lancer PC-DMIS** dans l'assistant de configuration, PC-DMIS est exécuté en tant qu'administrateur et la première étape est effectuée.

Cette migration initiale définit automatiquement les droits de lecture, d'écriture et de création dans le registre pour les clés importantes.

Si vous utilisez des capteurs laser ou de montage, les clés de registre suivantes sont stockées un niveau en dessous :

- HKEY\_LOCAL\_MACHINE\SOFTWARE\Hexagon\FxtServer
- HKEY\_LOCAL\_MACHINE\SOFTWARE\Hexagon\PC-DMIS\NCSENSORSETTINGS
- Il peut s'avérer plus simple d'appliquer les droits de création/lecture/écriture à la clé HKEY\_LOCAL\_MACHINE\SOFTWARE\Hexagon\ et à toutes les sous-clés pour qu'ils soient couverts.

# <span id="page-61-0"></span>**Annexe C Première installation de PC-DMIS**

## <span id="page-61-1"></span>**avec montage flexible**

Pour satisfaire aux règles d'autorisation des produits PC-DMIS, les fichiers associés au montage sont maintenant situés dans ce dossier :

C:\Program Files\Hexagon\PC-DMIS 2017 R2 64-bit\Models\QuickFix

Ceci permet l'accès aux fichiers sans avoir besoin des droits d'administrateur sur l'ordinateur exécutant PC-DMIS. Pour ce faire, vous devez suivre les étapes ci-après à la première installation de PC-DMIS :

- 1. La première fois que vous installez PC-DMIS et FxtServerInterface, exécutez le programme d'installation de FxtServerInterface pour la première fois avec les droits d'administrateurs (tel que requis pour l'installation de PC-DMIS).
- 2. Lors de l'exécution de FxtServerInterface, un message indique que le système va transférer tous vos fichiers de données dans le dossier de documents FIVEUNIQUE décrit ci-dessus.
	- Si vous choisissez **Oui**, les fichiers sont transférés et le dossier d'origine est supprimé.
	- Si vous choisissez **Non**, les fichiers sont copiés et le dossier d'origine est conservé.

Une fois ceci fait, les fichiers sont transférés (ou copiés) et vous pouvez exécuter FxtServerInterface.exe sans droits d'administrateur.